ECPL

壁の厚みや柱サイズを登録・変更する方法

文書管理番号:1265-01

# Q .質 問

壁の厚みや柱のサイズを自社仕様として登録したい。

壁厚み設定や柱自動配置で変更した内容を、次回も使用できるよう登録したい。

# A .回 答

壁の厚みや柱のサイズは、 → (物件概要)の 3/4 ページ目 建物仕様にある 「壁・柱設定」 で初期値と して設定できます。また、 け<br>● (物件概要)以外にも、 は (プイ) (プラン図)で配置済みの壁を「壁厚み設定」 て設定し直したり、 (柱自動配置)で自動配置した柱のサイズを一括変更したりできます。 設定した情報を追加登録することで、別の物件でも利用できます。

ここでは、 ワ<br>ここでは、 ワ (物件概要)から壁の厚みや柱のサイズを初期値として設定する方法と、 ロワ (プラン図)か ら壁の厚みや柱のサイズを一括変更する方法を説明します。

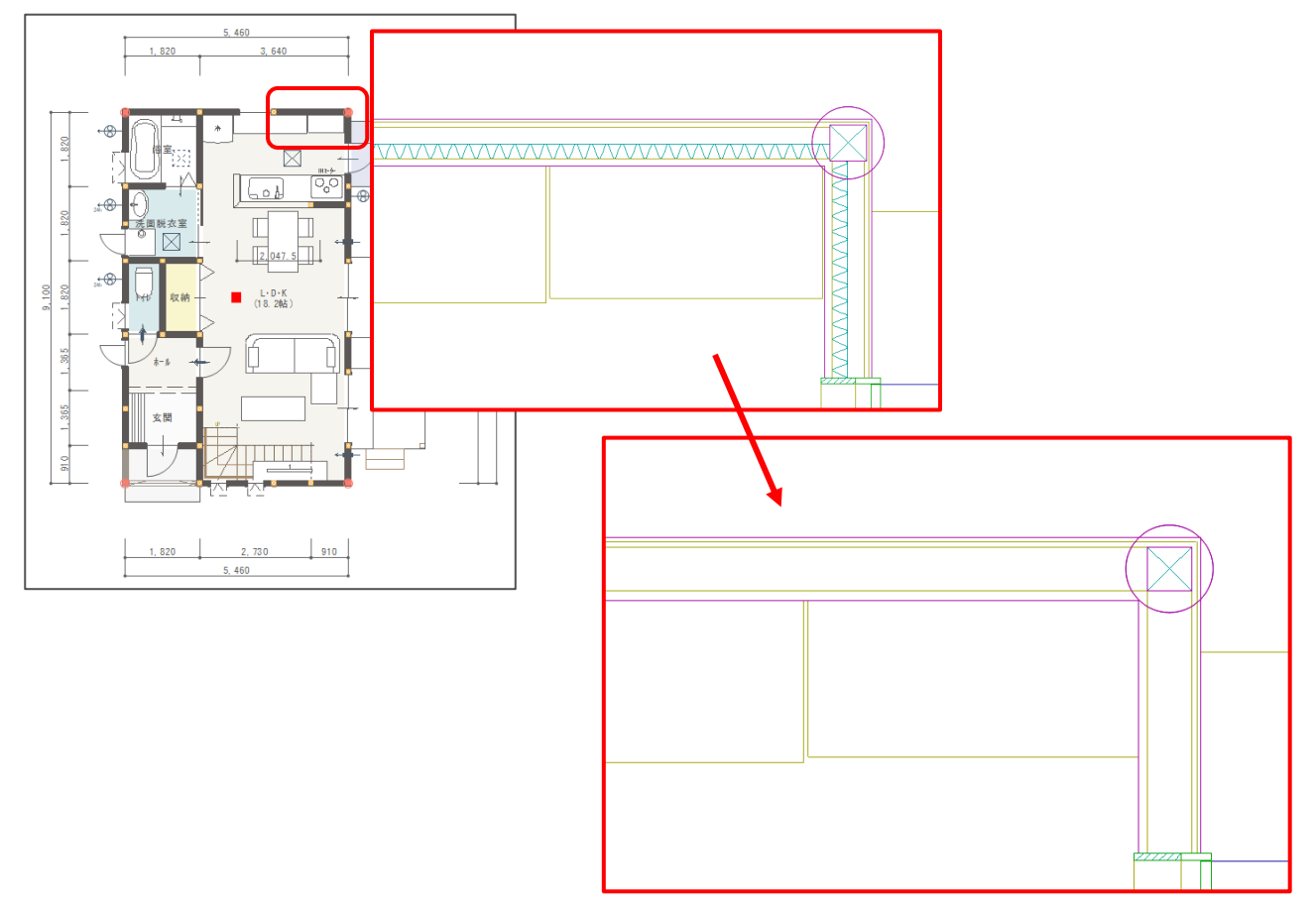

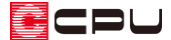

操作手順:初期値として設定・追加する方法

ここでは、新規プラン作成時に初期値として設定する方法を説明します。

- ① (物件概要)を開き、3/4 ページ目「建物仕様」の画面を表示
	- \* 画面左下の「計画概要」⇒「建物仕様」を順番にクリックします。
	- \* 画面下にある、右から 2 番目の「○」をクリックしてもかまいません。
	- \* 「物件概要 建物仕様 3/4」の画面が表示されます。

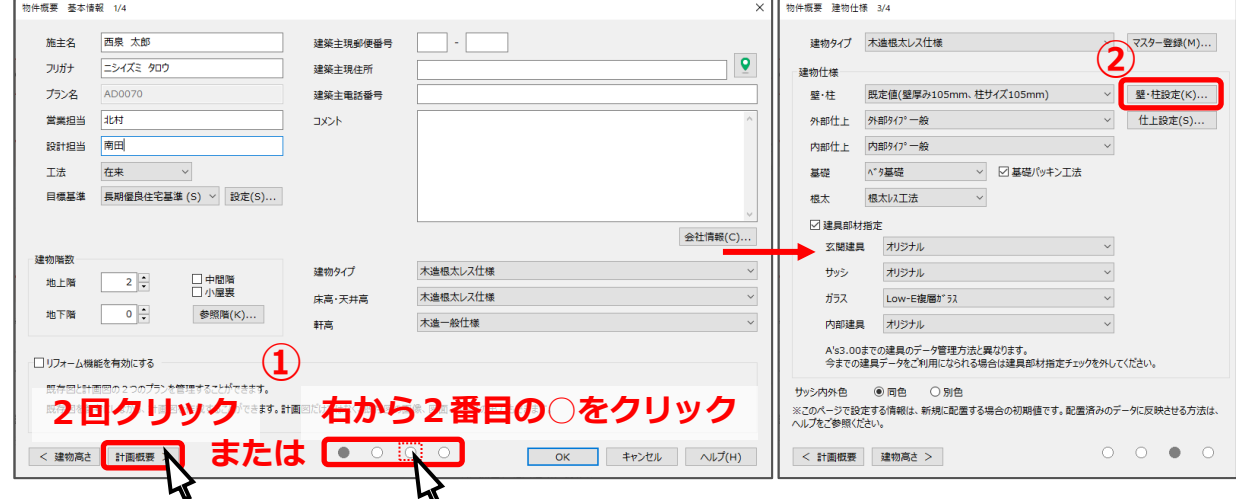

- ② 「建物仕様」の壁・柱項目にある「壁・柱設定」をクリック
	- \* 壁・柱設定の画面が表示されます。
- ③ 変更したい壁厚を修正
	- \* ここでは、「既定値(壁厚み 105mm、柱サイズ 105mm)」の内容を、以下のように変更します。

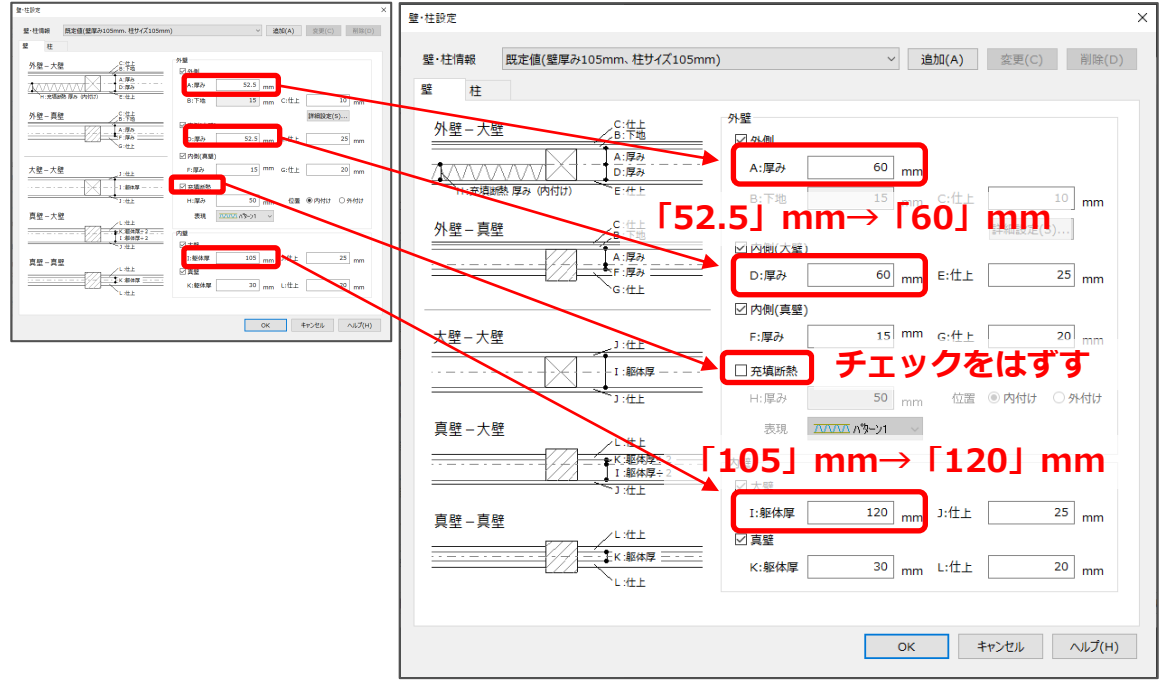

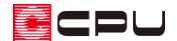

- ④ 「柱」タブをクリック
	- \* 柱の設定画面が表示されます。
- ⑤ 柱サイズを変更
	- \* ここでは、「既定値(壁厚み 105mm、柱サイズ 105mm)」の内容を、以下のように変更します。

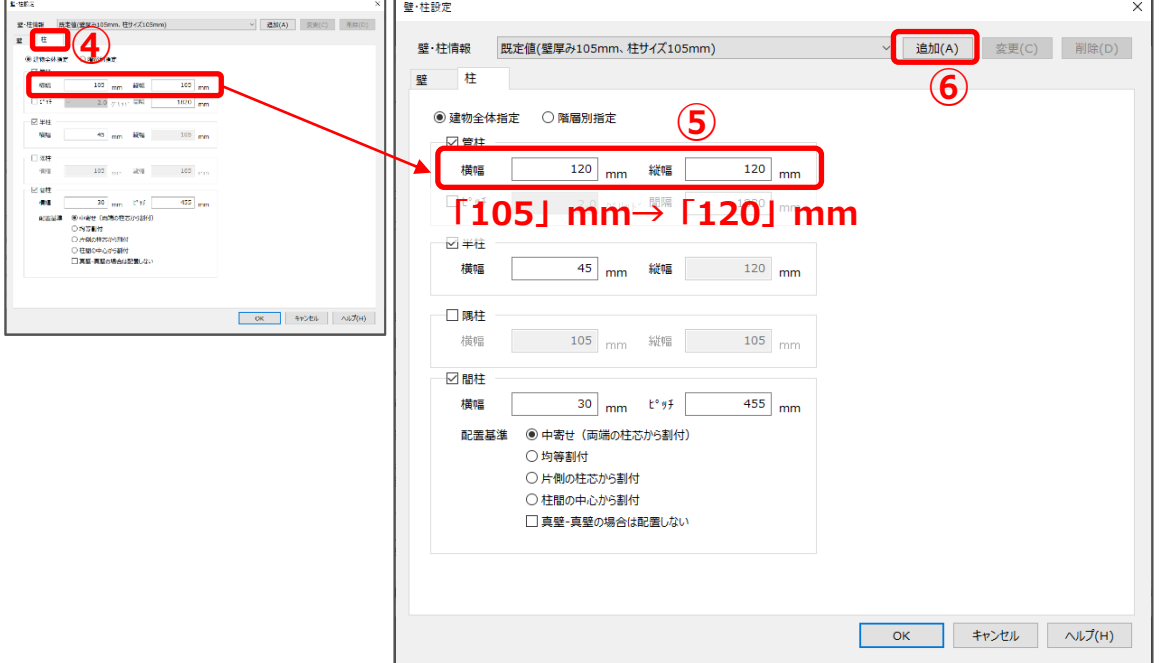

- ⑥ 「追加」をクリック
	- \* パターン名称の画面が表示されます。
- ⑦ 名称を入力し、「OK」をクリック
	- \* ここでは、名称を「仕様 A(壁厚み 120mm、柱サイズ 120mm)」とします。

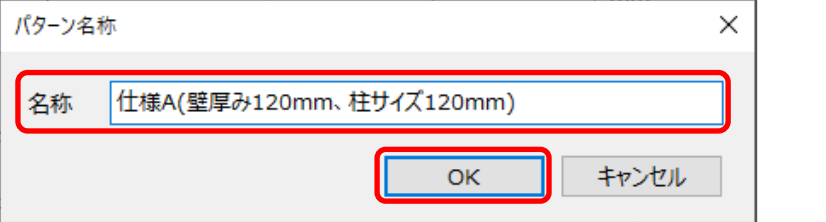

- ⑧ 壁・柱設定の画面で「OK」をクリック
	- \* 建物仕様の壁・柱の設定が、追加した仕様に設定されます。

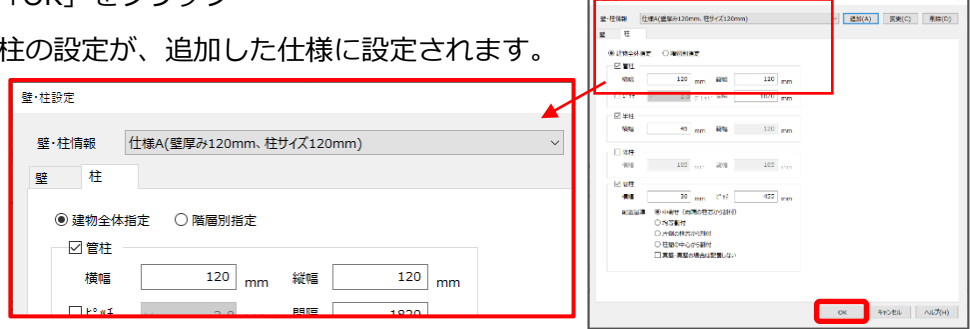

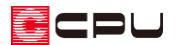

## 【参考】

追加した壁・柱情報の内容を変更したい場合は、追加した壁・柱情報を選択後、変更したい数字を 修正し、「変更」ボタンをクリックします。

更新についてのメッセージが表示されるので、「はい」をクリックしてください。

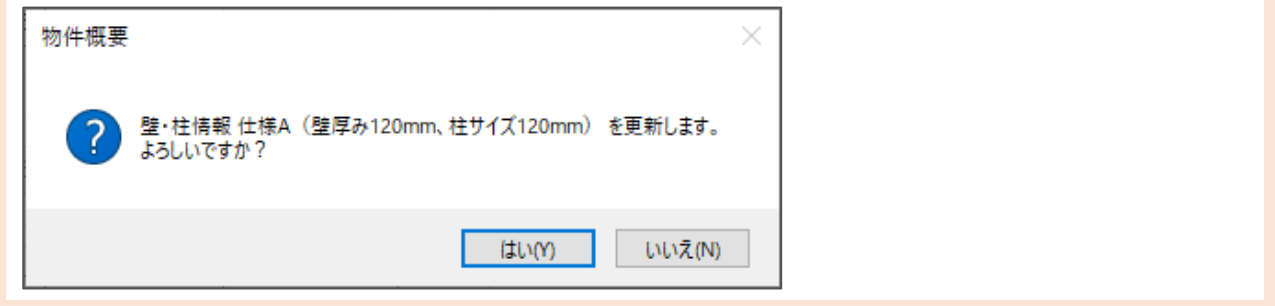

⑨ 「OK」をクリック

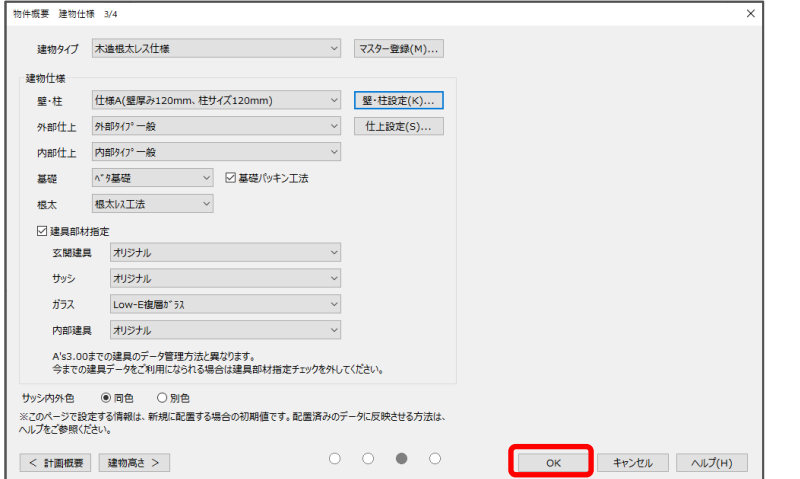

\* プラン図から壁を入力する際の初期値として、追加した仕様が設定されています。

## 【参考】

建物タイプと関連付けて登録すると、建物タイプを選択した時点で、壁・柱の初期設定が指定した ものになります。

建物タイプと関連付けて登録する方法は、こちらをご覧ください。

[\[1115\] 高さマスター設定ツールの使用方法](http://faq.cpucloud.jp/faq/data/as_1115.pdf)

操作手順:入力済みの壁の厚み・柱のサイズを一括変更する方法

ここでは、入力済みの壁の厚みや柱のサイズを、一括で変更する方法を説明します。 既存プランを開き、 <sup>ロフ</sup>(プラン図)が開いている状態から説明します。

- ① <sup>ロフ</sup>(プラン図)のツールバーにある「設定」⇒「壁厚み設定」をクリック
	- \* 壁・柱設定の画面の「壁」タブの内容が表示されます。

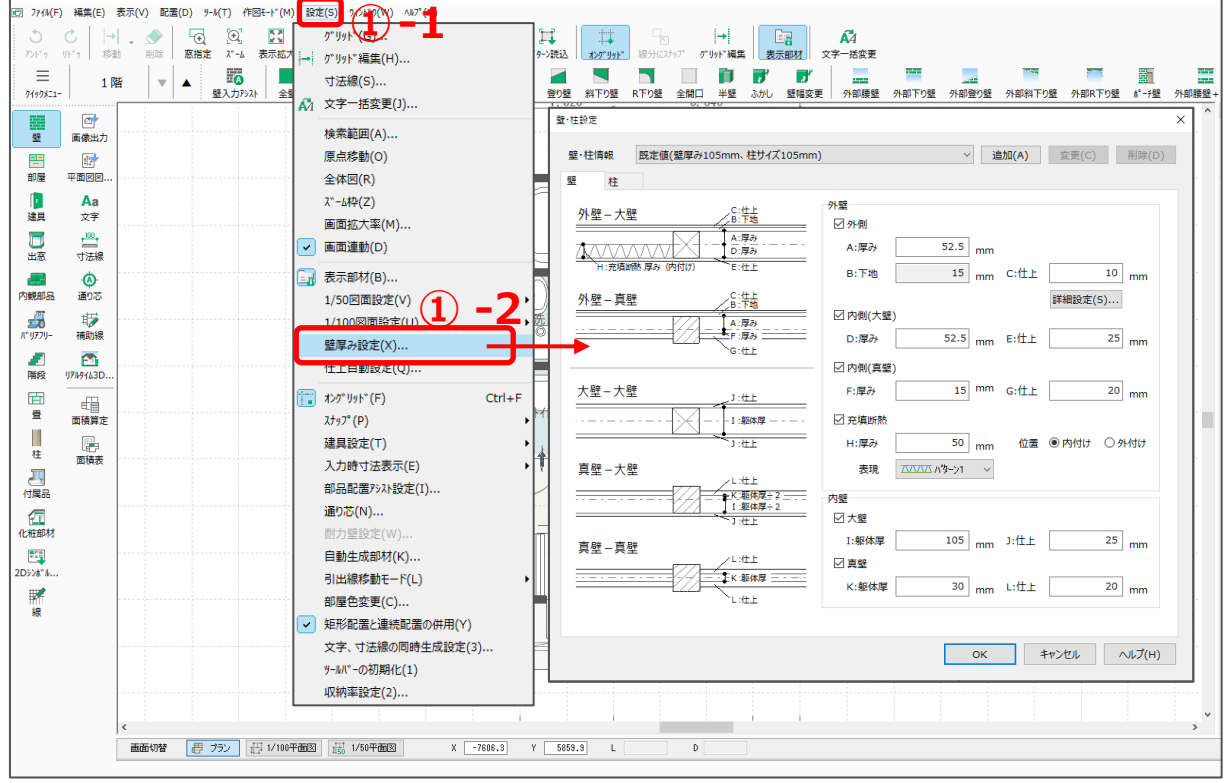

- ② 壁・柱情報で、変更したい仕様を 選択
	- \* 直接サイズを変更してもかま いません。
	- \* ここでは、P.2~の操作で登録 した「仕様 A(壁厚み 120mm、 柱サイズ 120mm)」を選択し ます。
- ③ 「OK」をクリック

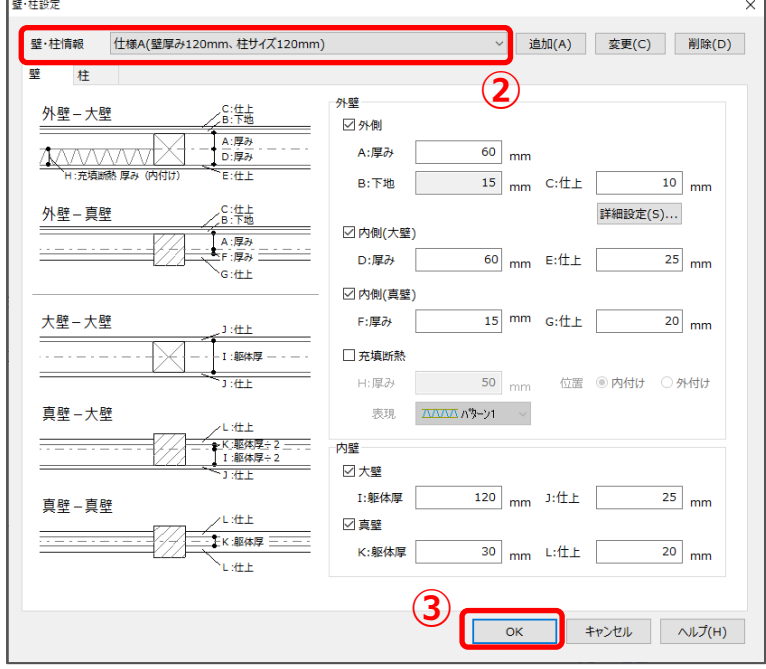

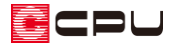

⑤ メッセージが表示されるので「OK」をクリック

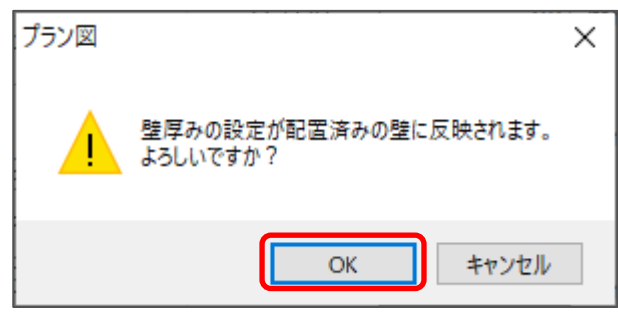

\* 選択した仕様の壁の厚みに変更されます。

### 【注意】

物件概要では「壁・柱設定」から、壁と柱を同時に設定・編集することができますが、プラン図か らは、壁と柱は別々に設定します。

壁は「壁厚み設定」から、柱は「柱自動配置」から設定してください。

それぞれで設定した内容を物件に反映させてから、追加・変更を行うことになります。

⑥ (柱)の (柱自動配置)をクリック

\* 壁・柱設定の画面の「柱」タブの内容が表示されます。

- ⑦ 壁・柱情報および設定内容を確認 し、「OK」をクリック
	- \* P.5 操作②で、壁・柱情報の仕 様を「仕様 A(壁厚み 120mm、 柱サイズ 120mm)」を選択し ているため、同じ仕様が表示 されています。

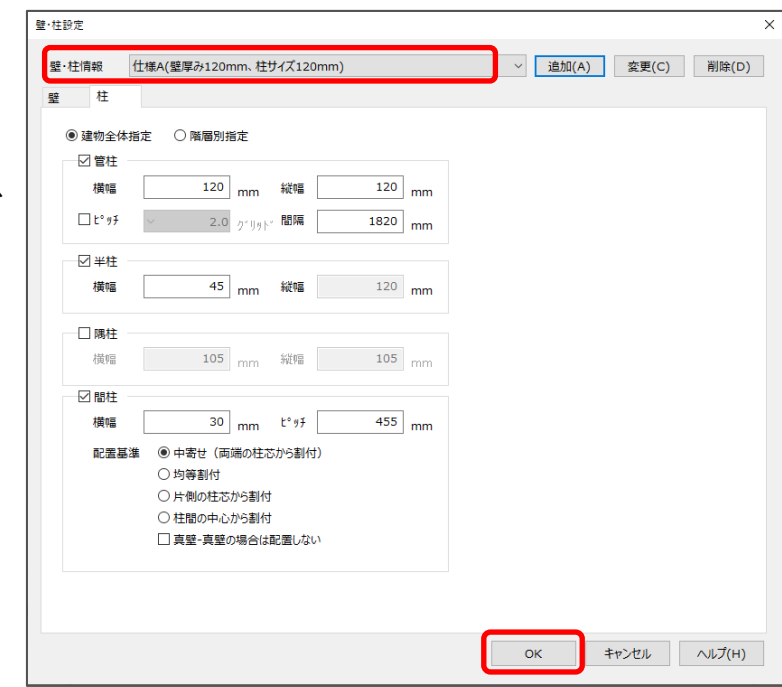

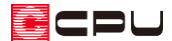

- ⑧ メッセージが表示されるので、「はい」をクリック
	- \* 柱自動配置で配置済みの柱は、設定した柱サイズに一括変更されます。
	- \* 手動で配置している柱は、柱自動配置で柱サイズは変更されません。

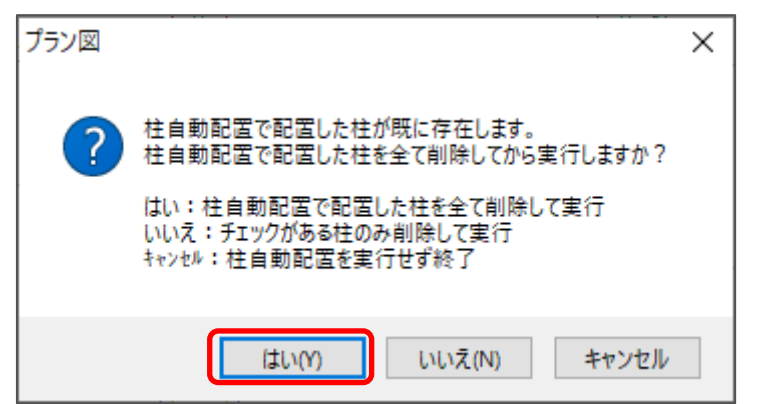

#### 【参考】

メッセージに表示される内容は、以下の通りです。

- ●は い:柱自動配置で配置した柱をすべて削除し、壁・柱設定でチェックを付けた柱のみ再度自 動配置します。手動で配置している柱は残ります。
- ●いいえ:壁・柱設定でチェックを付けた柱のみすべて削除し、再配置します。チェックが付いて いない柱や手動で配置している柱は、削除または再配置の対象外のため残ります。
- ●キャンセル:自動配置を実行せず終了します。

#### 【参考】

プランの入力途中で、物件概要の「壁・柱設定」から「壁・柱種類」を変更しても、入力済みの壁 の厚みは変わりません。そのため、プラン入力途中で物件概要の「壁・柱設定」から「壁・柱種類」 を変更すると、「壁・柱種類」変更前と変更後の壁の厚みが混在することがあります。 複数の壁の厚みが混在すると、3D パースで壁に段差ができたり、平面詳細図で壁に段差ができた りします。この場合、プラン図で「壁厚み設定」を行うことで解消します。 詳しい操作方法は、こちらをご覧ください。

[1267] 3D パースや 1/50 [平面図で壁の段差を解消する方法](http://faq.cpucloud.jp/faq/data/as_1267.pdf)